## General End User Guide

## **7.2.20 Pastoral Care → Absence Analysis**

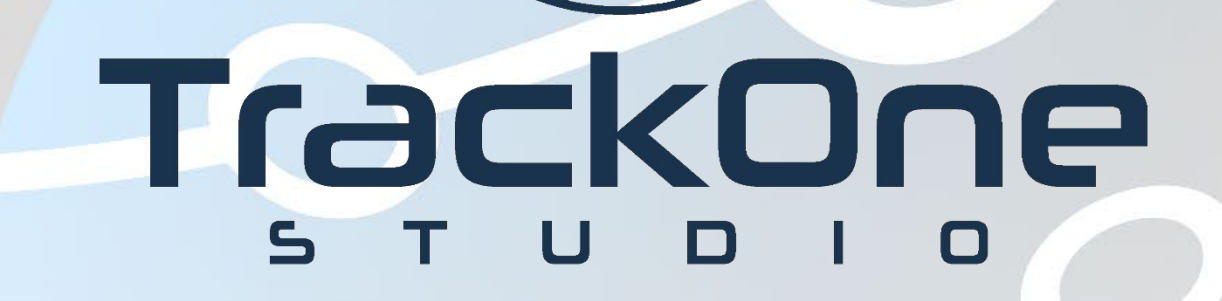

The Learning Analytics Suite Components **April 2020 April 2020** 

This document will assist you in navigating through the Learning Analytics Suite as both an Administrator, and as a set user type with fewer permissions enabled in their setup, ie. Staff or Student. Please carefully review all instructions set out in the Help Documentation made available.

If you require further expansion or assistance at any point in the document, please do not hesitate to contact TrackOne Studio Support through the Help Desk by sending an email to [helpdesk@trackonestudio.com.](mailto:helpdesk@trackonestudio.com)

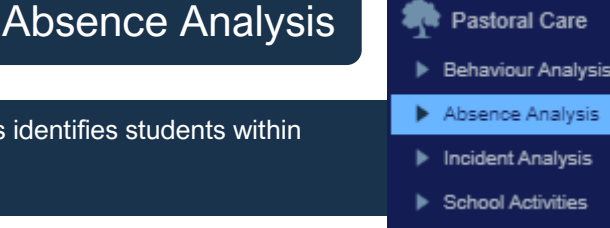

The second tab on the menu bar is Absence Analysis. This ide a cohort based on their recorded absences.

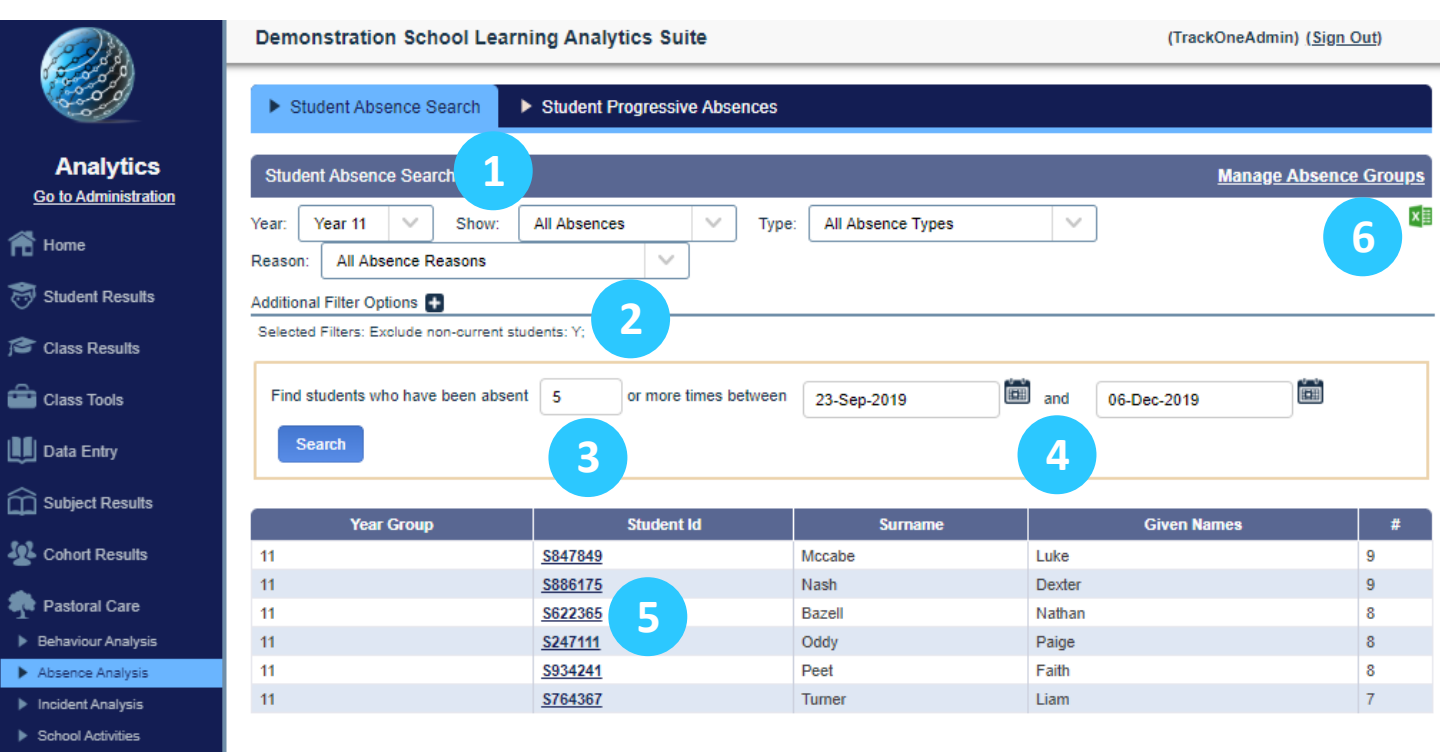

- 1. Select the cohort and absence category.
- 2. It is important to note that the default filter setting is to exclude non-current students. (To change this setting, open the **Additional Filter Options** menu using the '**+**' icon).
- 3. Select the minimum number of absences to be used when returning results.
- 4. Select the start and end date to be used when returning results.
- 5. Clicking on an individual student's ID will produce additional absentee information below.

## Student Progressive Absences

The second tab on the blue horizontal menu bar is **Student Progressive Absences**. This identifies students within a cohort and illustrates their weekly attendance over a Semester or Term.

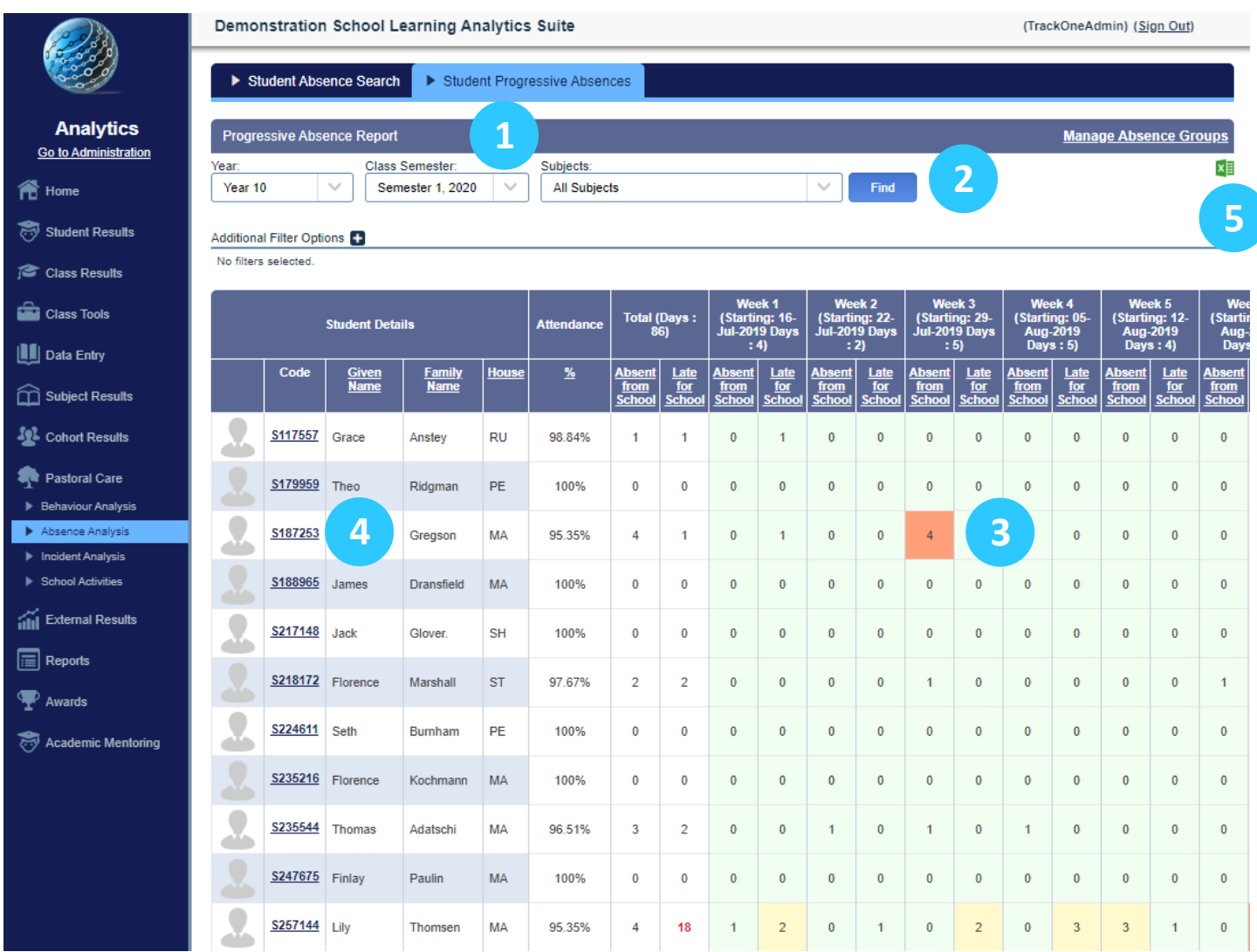

- 7. Select the cohort, semester and subject (All Subjects can be selected).
- 8. Select the blue **Find** button.
- 9. The results are displayed in a table with 'at risk' results colour coded.
- 10. Select the criteria to be used when returning results.
- 11. Clicking on an individual student's ID will produce their transcript below the table.
- 12. These results may be exported out into Excel.